(ถ่ำว Spillemyndigheden

# Vejledning om brug af **Bluewhale**

Sådan modtager og sender du meddelelser med **Bluewhale** 

Vejledning om brug af Bluewhale September 2023

### Indholdsfortegnelse

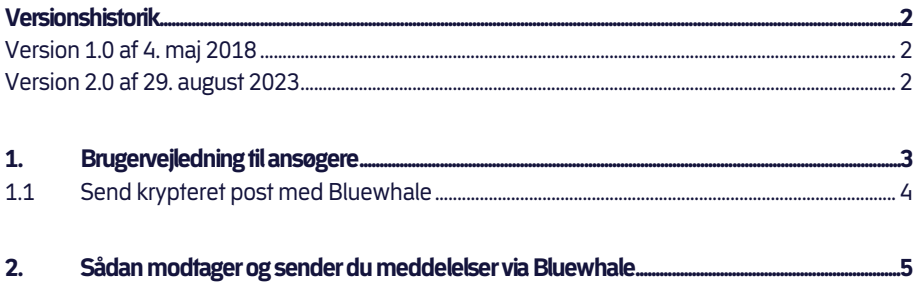

## Versionshistorik

#### Version 1.0 af maj 2018

• Første version af vejledningen

Version 2.0 af september 2023

• Opdatering af layout

# Brugervejledning til ansøgere

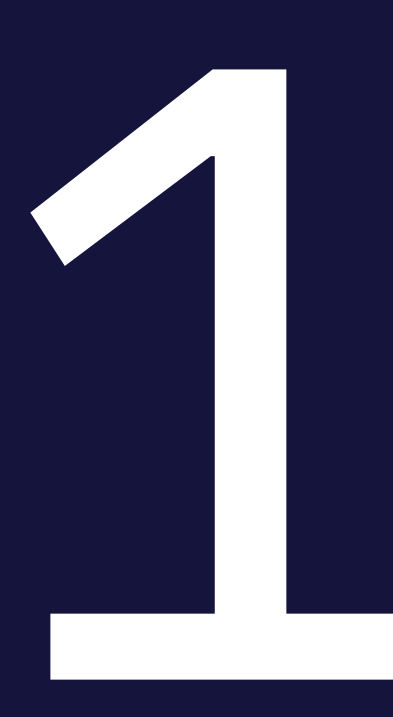

#### 1.1 Send krypteret post med Bluewhale

Meddelelser og filer, som sendes i en almindelig mail, kan opsnappes og læses af andre. Har du brug for at sende fortrolige eller personfølsomme oplysninger til Spillemyndigheden, kan du i stedet bruge Bluewhale. Det er et system, hvor både meddelelsesteksten og vedhæftede filer krypteres, så de ikke kan læses af andre.

En almindelig mail kan kun indeholde vedhæftede filer af en begrænset størrelse (typisk op til 10 MB). Med Bluewhale kan du sende meget store filer (op til flere GB).

### Sådan modtager og sender du meddelelser via Bluewhale

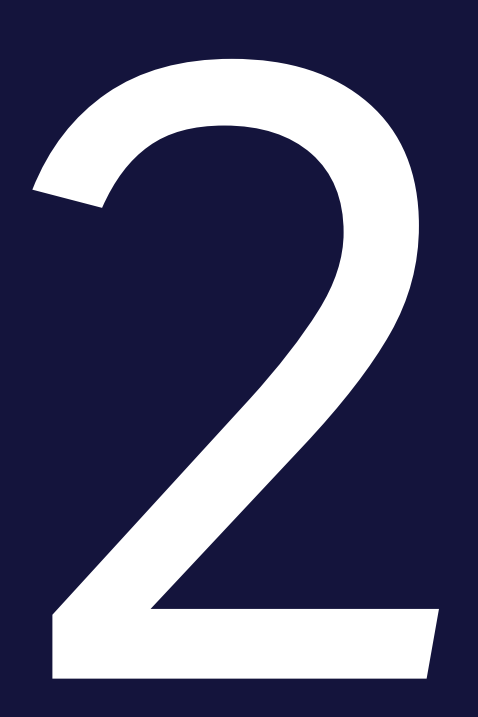

Hvis du vil sende meddelelser via Bluewhale til en medarbejder i Spillemyndigheden, skal du først sende en mail til Spillemyndighedens hovedpostkasse, mail@spillemyndigheden.dk, angivet: "Klar til at sende ansøgning" i emnefeltet og oplyse din mailadresse og dit mobiltelefonnummer. Herefter kan Spillemyndigheden starte kommunikationen op ved at sende dig en Bluewhalemeddelelse, som du kan svare på.

Når kommunikationen startes op, modtager du en mail i indbakken på dit almindelige mailprogram. Den indeholder et link til den krypterede meddelelse. På din mobiltelefon modtager du samtidig en pinkode.

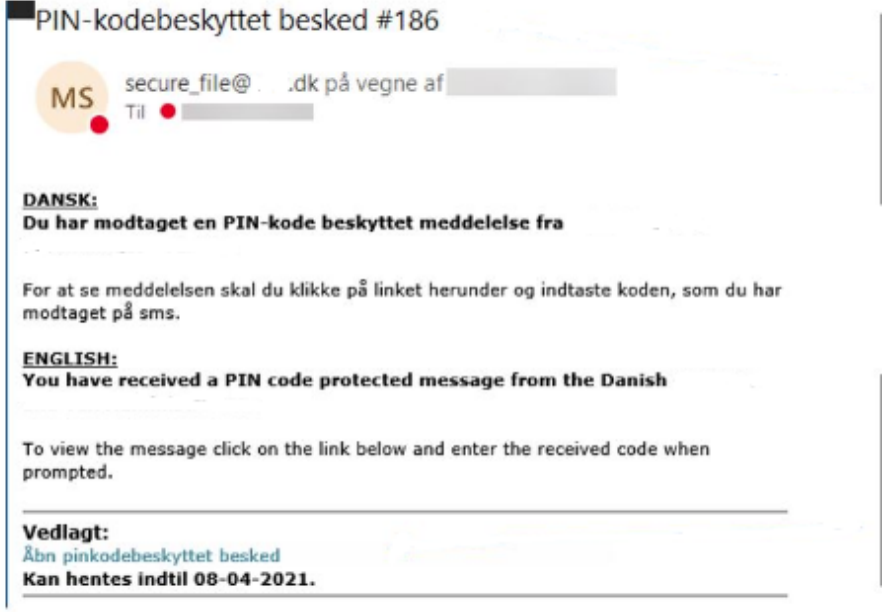

Klik på linket i mailen for at få adgang til meddelelsen. Linket virker i 30 dage fra modtagelse, hvorefter meddelelsen slettes.

Når du klikker på linket, åbner et nyt vindue på din PC.

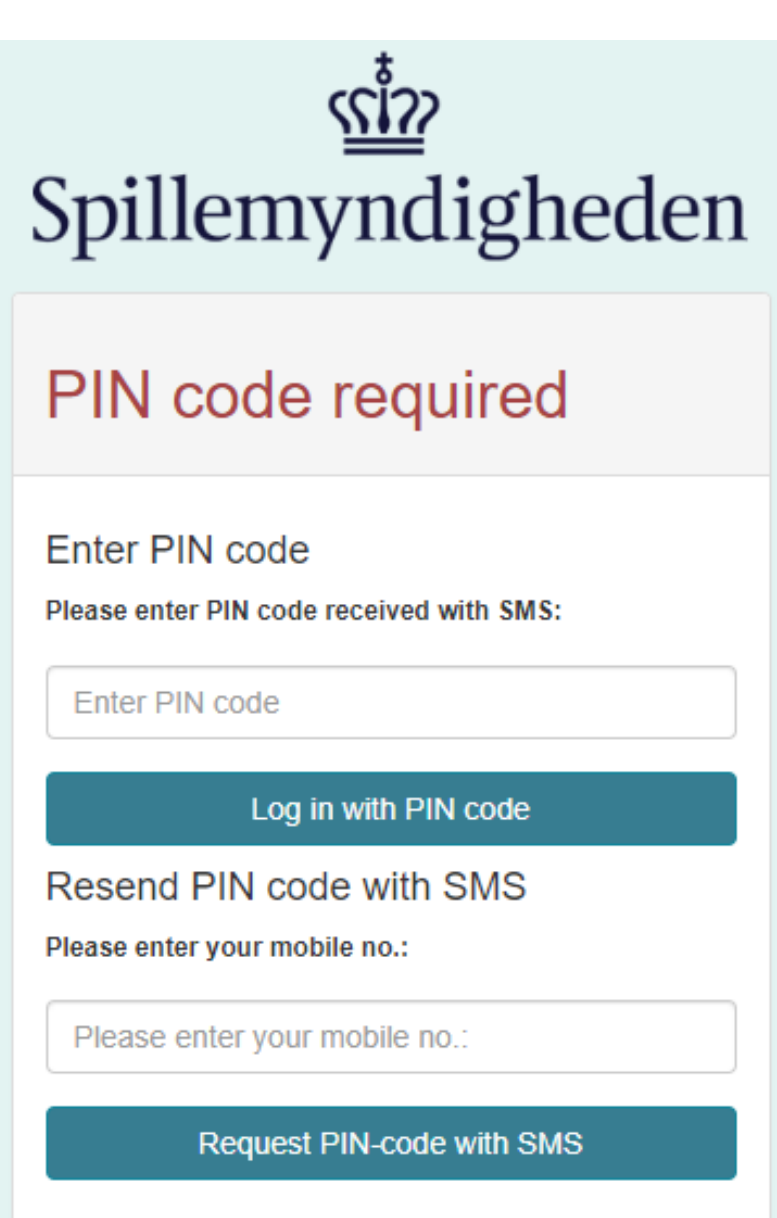

Indtast pinkoden, du modtager i en SMS på din mobil, og klik "Log in with PIN code".

Når du har indtastet pinkoden, får du adgang til den sikre meddelelse.

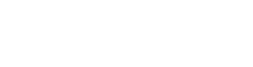

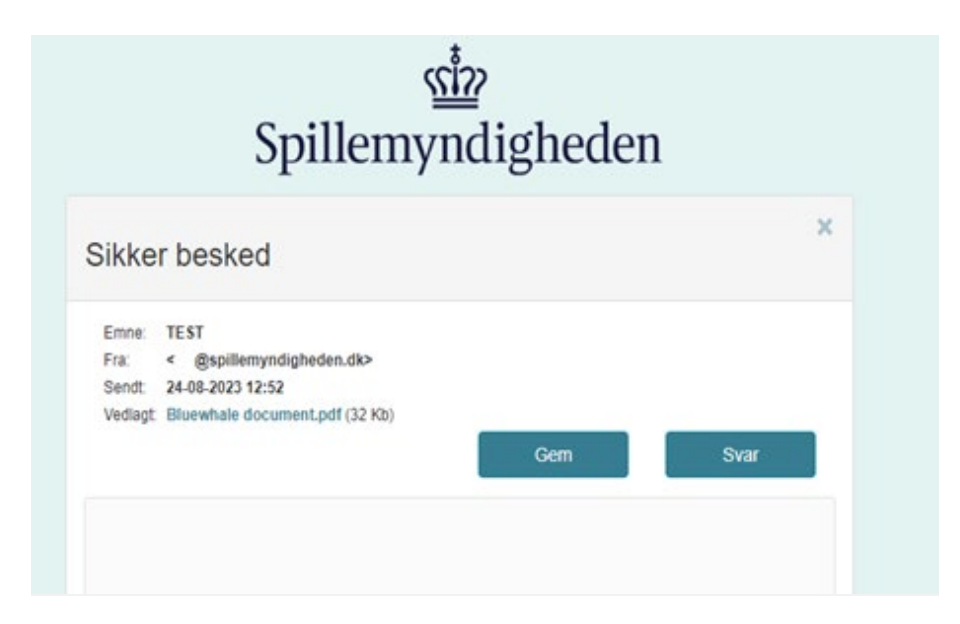

Vedhæftede filer kan downloades via knappen "Gem". Klik "Gem" for at hente alle vedhæftede filer.

Beskeden kan læses i tekstfeltet.

Klik på knappen "Svar", hvis du vil sende en sikker meddelelse tilbage til afsender. Når du klikker på "Svar", kommer dette svarmodul frem.

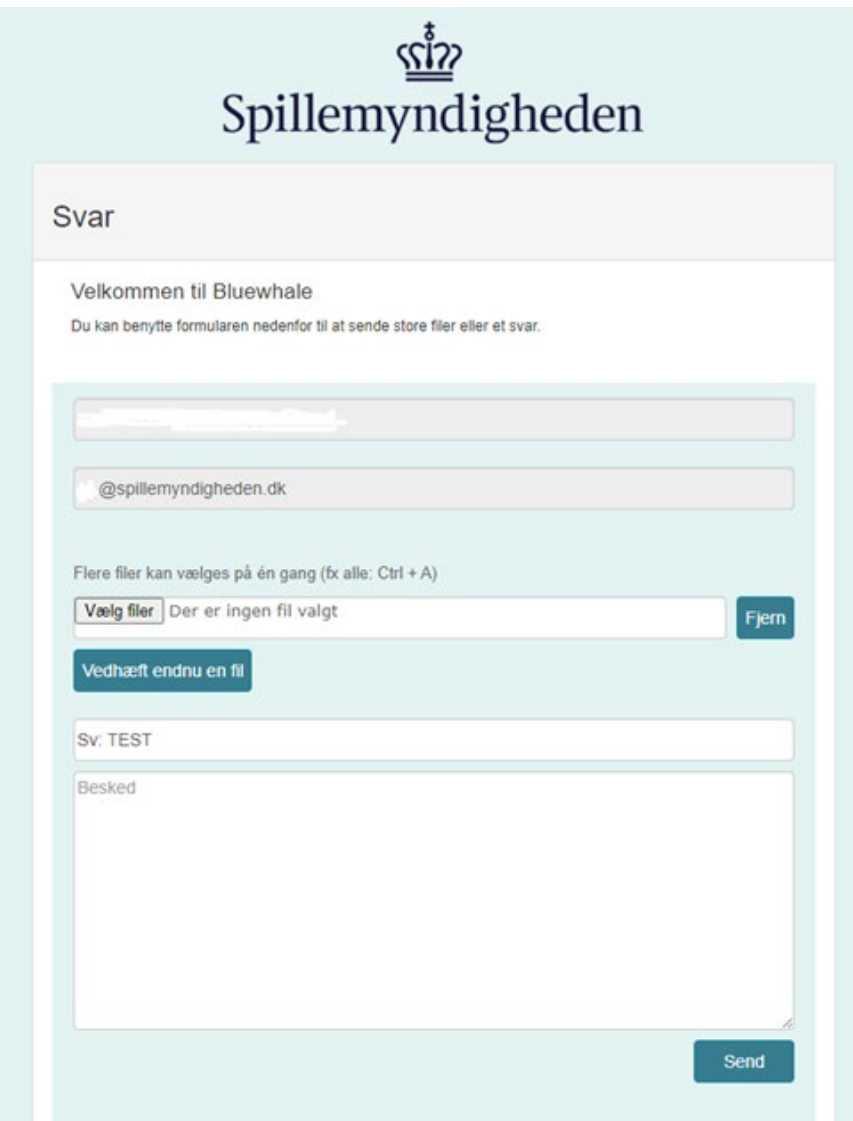

Du kan vedhæfte filer ved at klikke på "Vælg filer".

Du skriver en besked i tekstfeltet. Klik "Send", når du er klar til at sende meddelelsen.

Når du klikker "Send", bliver vedhæftede filer uploadet, scannet for virus og meddelelsen bliver sendt.

 $\begin{array}{c} \hline \end{array}$ 

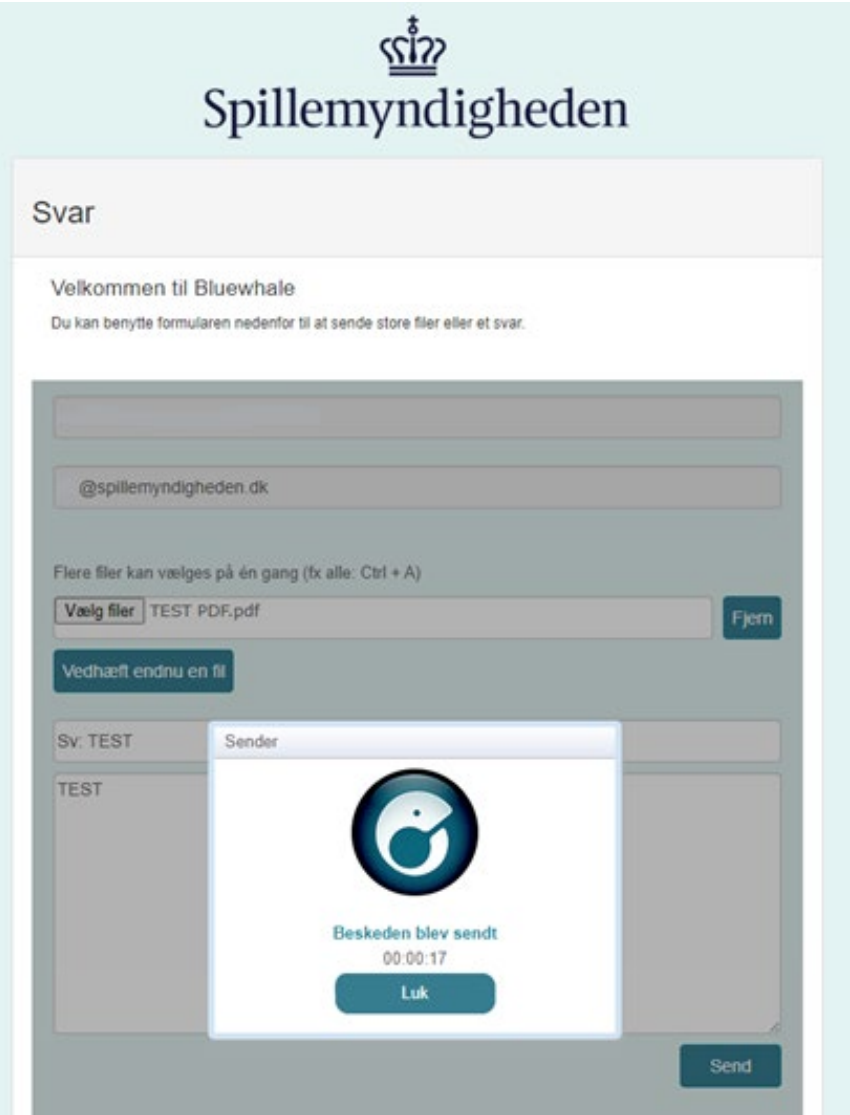

Klik "Luk" i dialogboksen, når beskeden er sendt.

I din indbakke modtager du en kvittering for afsendelsen med et link til meddelelsen. På din mobiltelefon modtager du en pinkode, som giver dig adgang til den afsendte meddelelse.

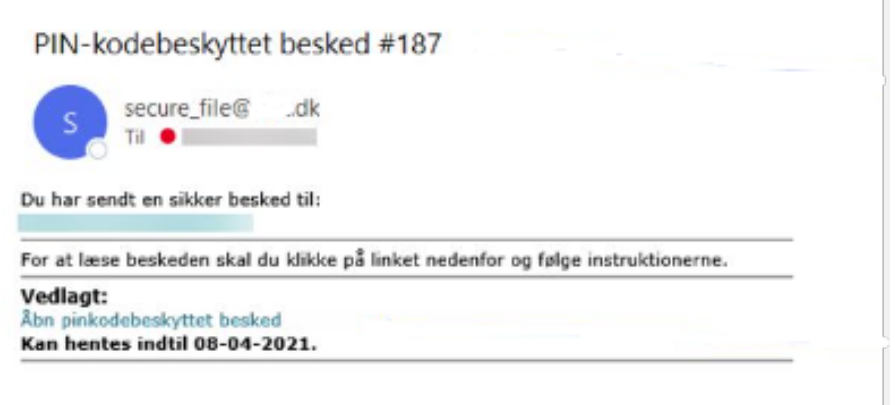

Klik på linket i mailen for at få adgang til indholdet af meddelelsen. Linket virker i 30 dage fra modtagelse.

Herefter vil den formelle ansøgningsproces blive påbegyndt og Spillemyndigheden vil tage kontakt, hvis der mangler yderligere oplysninger i ansøgningen.